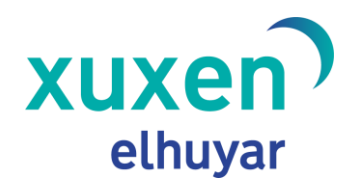

**Xuxen – Microsoft Office xuxen.eus** Azken eguneraketa: 2023/11/30

# Xuxen Microsoft Office 2010, 2013, 2016, 2019 eta 365

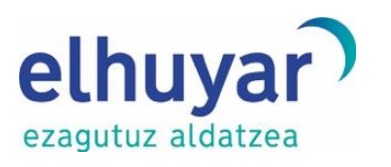

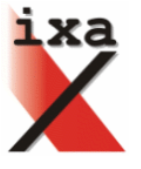

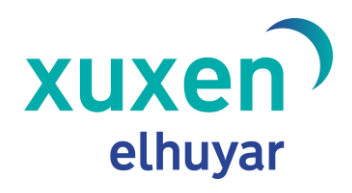

## **Edukiak**

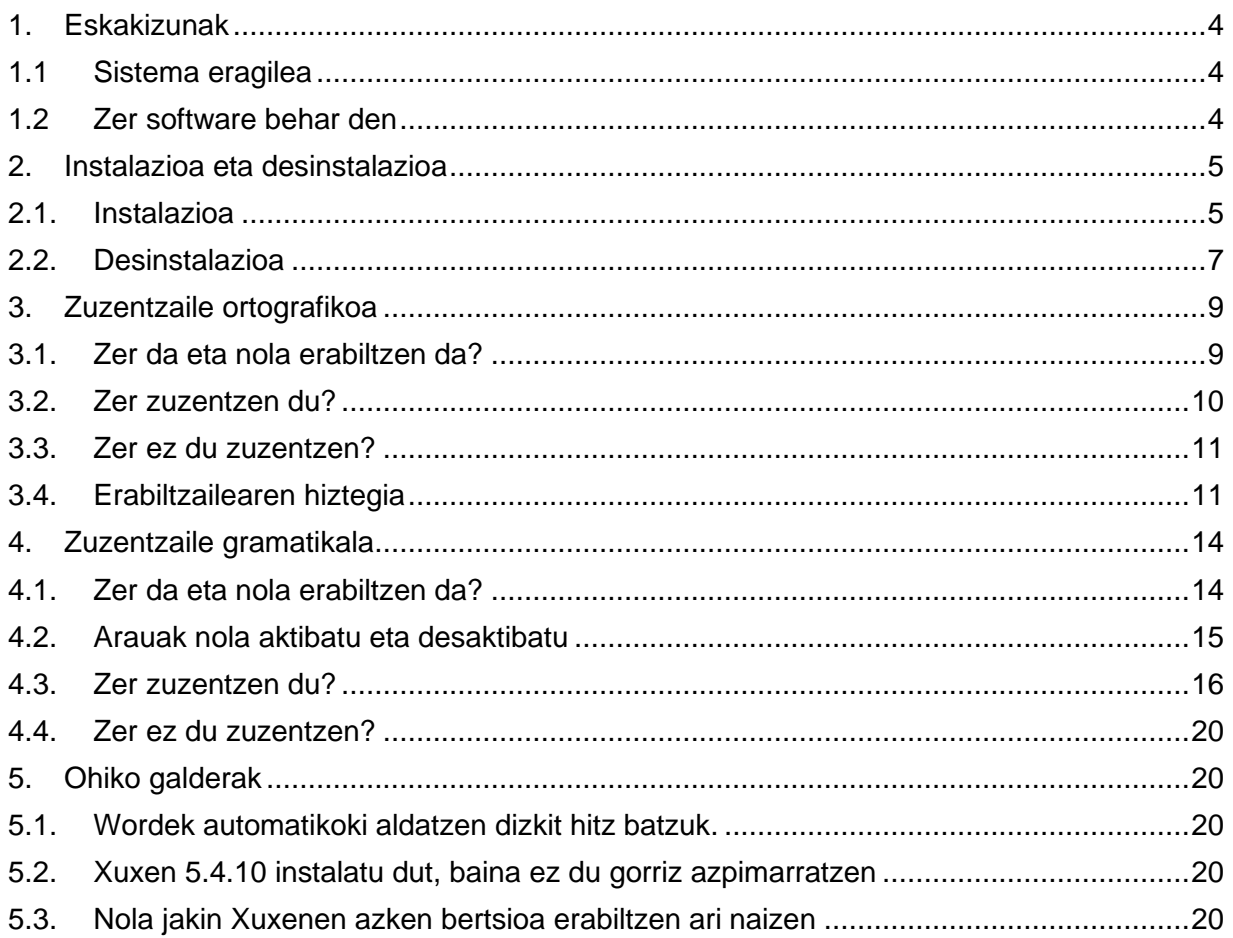

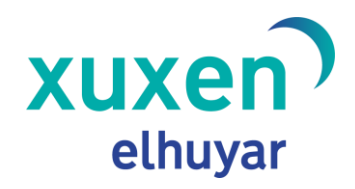

Xuxen zuzentzailearen azken bertsioa erabiltzeko behar den informazioa biltzen du eskuliburu honek, zeinak instalazioa eta desinstalazioa egiteko pausoak xehe azaltzeaz gain, Xuxen 5.4.10 zuzentzailea Microsoft Officen erabiltzeko laguntza ematen dion erabiltzaileari.

Dokumentu honetan ematen diren adibideak eta pantaila-argazkiak Microsoft Office bulegotika-paketean datorren Word aplikazioarekin egindakoak dira. Hala ere, zuzentzaile honek Microsoft Officeko beste aplikazioetan ere funtzionatzen du; adibidez, Excel, Power Point eta Outlooken.

Zuzentzailea erabiltzen ari zarela, kontuan izan zurea dela azken erabakia; izan ere, automatikoki azpimarratzen dira hitzak gorriz edo berdez, baina haietan ageri diren proposamenak erabiltzea (edo ez) zure esku dago.

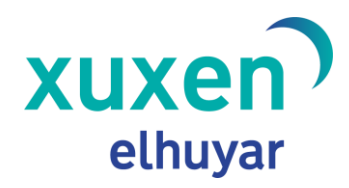

## <span id="page-3-0"></span>**1. Eskakizunak**

#### <span id="page-3-1"></span>**1.1 Sistema eragilea**

Xuxen 5.4.10 zuzentzailea instalatzeko, sistema eragile hauetakoren bat eduki behar da instalatuta ordenagailuan: Windows 8 edo Windows 10.

#### <span id="page-3-2"></span>**1.2 Zer software behar den**

Xuxen 5.4.10 instalatzeko, erabiltzailearen ordenagailuak instalatuta eduki behar du Windows sistema eragilea eta, horrez gain, Microsoft Office 2010, Microsoft Office 2013, Microsoft Office 2016, Microsoft Office 2019 edo Microsoft Office 365 bulegotika-paketeetako bat.

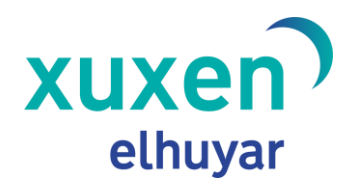

### <span id="page-4-0"></span>**2. Instalazioa eta desinstalazioa**

#### **2.1. Instalazioa**

<span id="page-4-1"></span>Xuxen 5.4.10 instalatzeko, [xuxen.eus](file://///BILTEGIA/Dropbox/PROIEKTUAK/HT/HT_HT/Proiektuak/Bezeroentzako%20proiektuak/XUXEN_2016-2023/ESKULIBURUAK/2023/xuxen.eus) webgunetik deskargatu behar da instalatzailea. Webgune horretan sartu ondoren, 'Deskargatu' atalera jo, eta 'Microsoft Office' jartzen duen fitxan dauden azalpenei jarraitu.

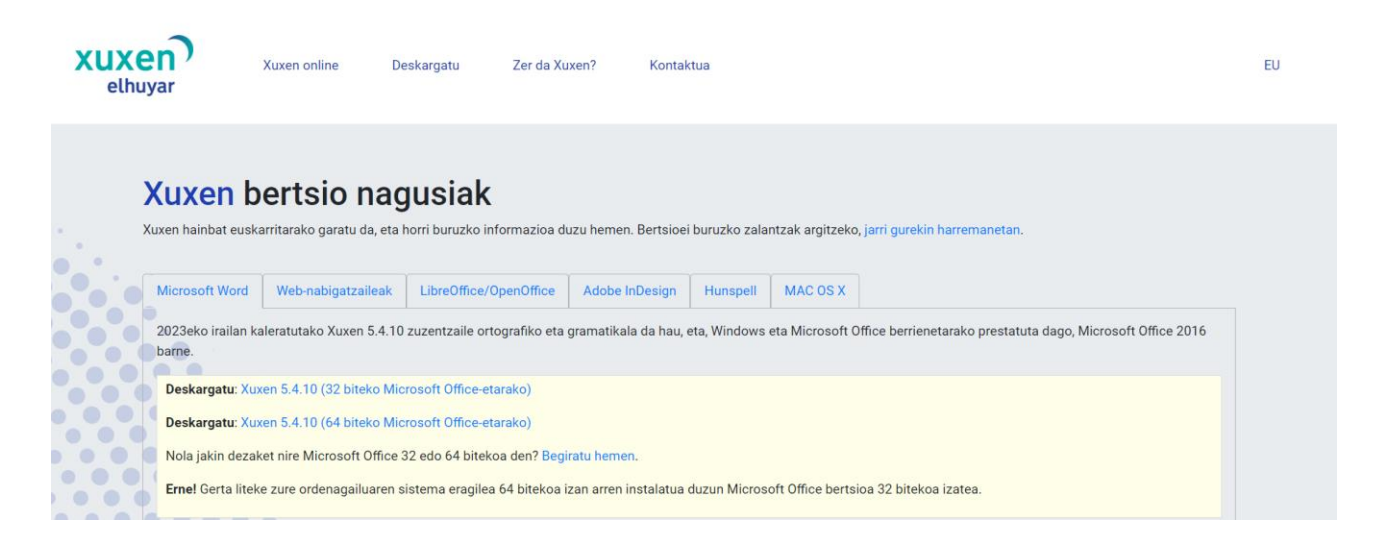

Deskargatzeko instalatzaile egokia aukeratzea izango da lehenengo urratsa. Ordenagailuan instalatuta daukagun Microsoft Officeren bertsioaren arabera aukeratuko dugu instalatzailea, eta, horretarako, webgunean bertan topatuko dugu informazioa. Ezinbestekoa da jakitea gure Microsoft Office aplikazioa 32 bit edo 64 bitekoa den (ik. [http://xuxen.eus/deskargatu\)](http://xuxen.eus/deskargatu)<sup>[1](#page-4-2)</sup>.

Behin zein instalatzaile jaitsi dakigunean, nahikoa izango da dagokion estekaren gainean klik egin eta gure ordenagailura jaistea. Ondoren, fitxategiaren gainean klik bikoitza egin, eta Xuxen 5.4.10 zuzentzailearen instalazioa martxan hasiko da.

<span id="page-4-2"></span>1 Nola jakin dezaket nire Microsoft Office 32 edo 64 bitekoa den? [Begiratu hemen.](https://drive.google.com/open?id=1VLh0fsZMJgU9fexW4bGUvE8jv8JBaj7ABPQO_rC2ZKQ)

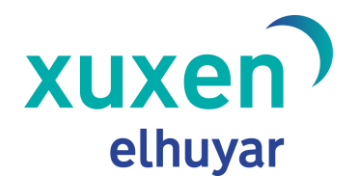

Pantaila hauek erakutsiko ditu instalatzaileak:

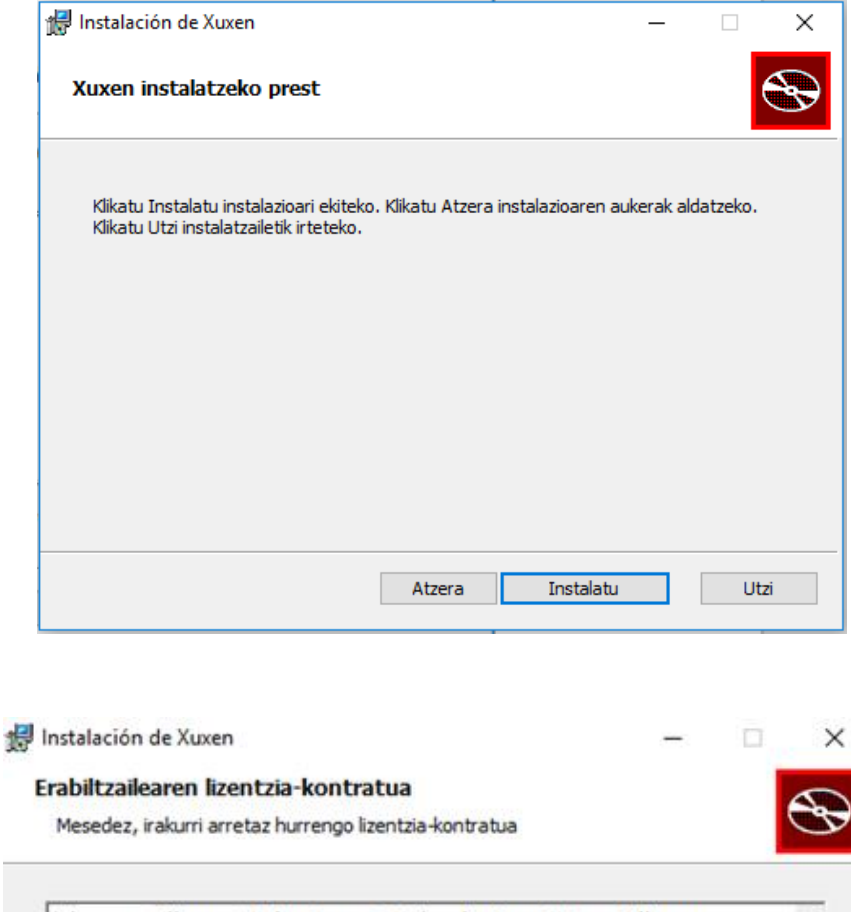

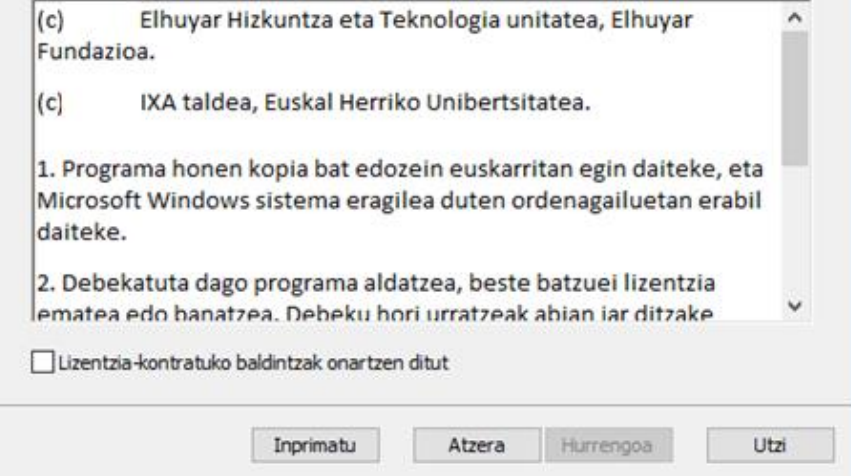

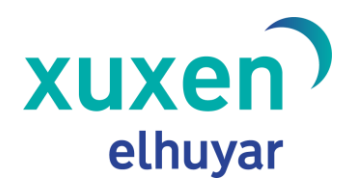

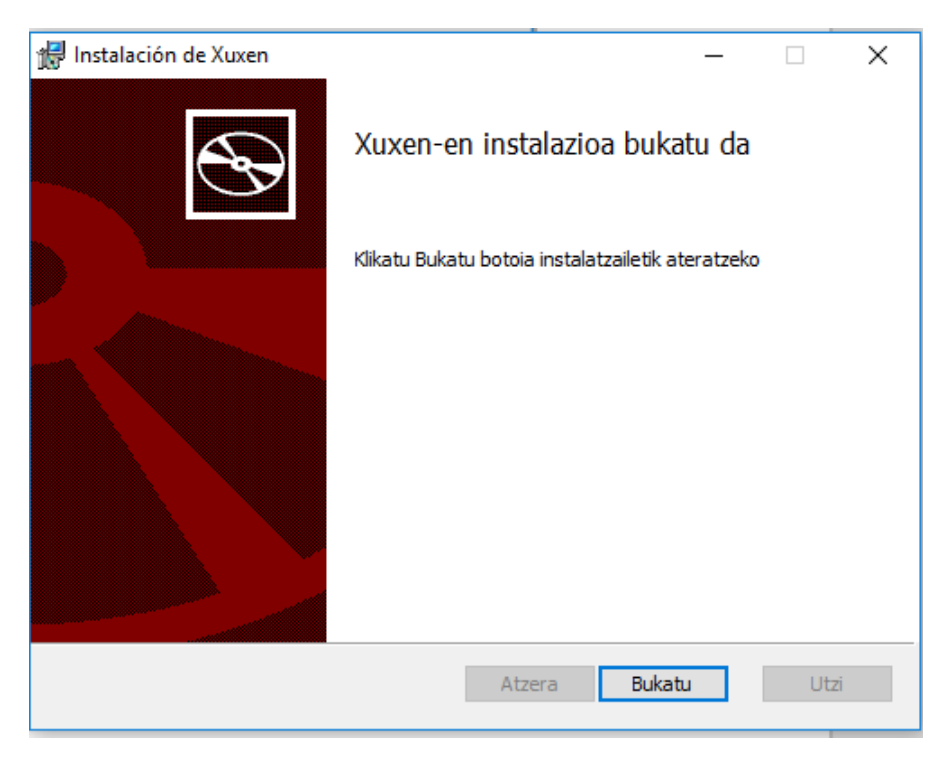

Instalazioan zehar, sisteman euskarazko beste zuzentzailerik badagoen begiratzen du instalatzaileak. Aurrez, Xuxen 5.4.10 instalatuta dagoela detektatzen badu, desinstalatzeko eskatuko du; bestalde, Xuxenen bertsio zaharrago bat edo euskarazko beste zuzentzaileren bat detektatzen badu, ordezkatu egingo du.

#### **2.2. Desinstalazioa**

<span id="page-6-0"></span>Xuxen 5.4.10 desinstalatzeko prozedura Windowsen erabiltzen ditugun gainerako beste aplikazioena bezalakoa da: "Hasi" > "Kontrol-panela" > "Programak" > "Desinstalatu edo aldatu programa bat" atalean, "Xuxen Euskarazko Zuzentzailea V5.4.10" aukeratu, eta "Desinstalatu" botoiaren gainean klik egin. Han agertzen diren pausoak eman behar dira zuzentzailea ordenagailutik guztiz ezabatzeko:

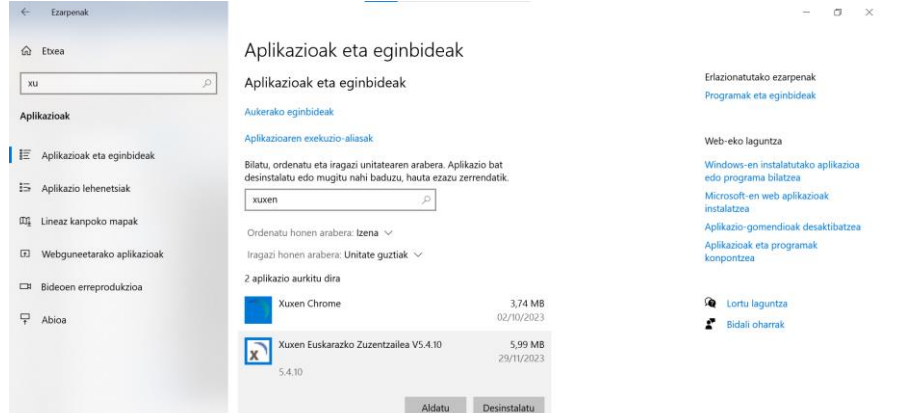

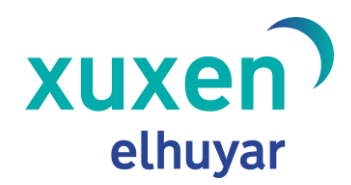

Microsoft Officeko aplikazioren bat irekitzen duzun hurrengo aldian, hark dakarren euskarazko zuzentzaile lehenetsia instalatuko du.

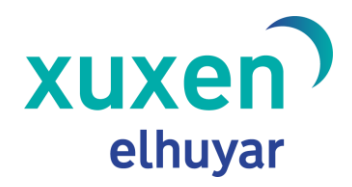

## <span id="page-8-0"></span>**3. Zuzentzaile ortografikoa**

#### **3.1. Zer da eta nola erabiltzen da?**

<span id="page-8-1"></span>Microsoft Office barruan instalatzen den Xuxen 5.4.10 zuzentzaileak ortografia-akatsak detektatzen eta haien ordezko hitzak proposatzen ditu. Okertzat ematen dituen hitzak gorriz azpimarratzen ditu, eta, saguaren eskuineko botoiarekin klik eginda, azpimarratutako hitza aldatzeko proposamenak eskaintzen ditu.

Xuxen 5.4.10 zuzentzaile ortografikoa aktibatzeko, dokumentua euskaraz idazten ari garela esan behar diogu, nahitaez, gure aplikazioari. Microsoft Worden euskarazko testu bat sortzen ari bagara, berariaz esan behar diogu testuaren hizkuntza zein den. Horretarako, dokumentua irekita daukagula, testua aukeratu, eta, pantailaren behealdean dagoen barran, euskara aukeratu behar da testuaren hizkuntzatzat.

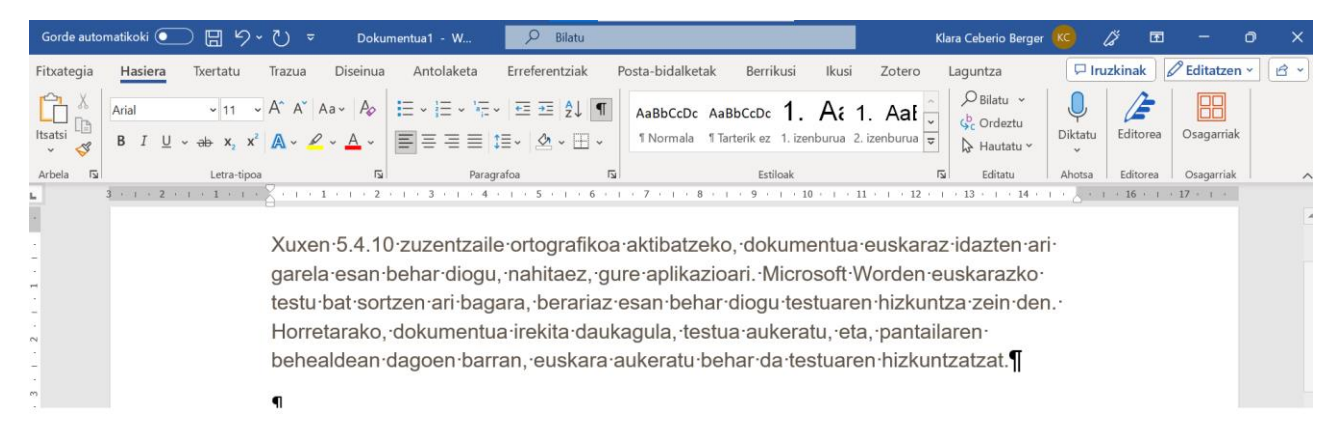

Idatzi ahala ortografia-akatsak zuzentzea nahi badugu, ezinbestekoa da idazten ari garela zuzenketak markatzeko esatea aplikazioari, irudi honetan agertzen den moduan:

## xuxen elhuyar

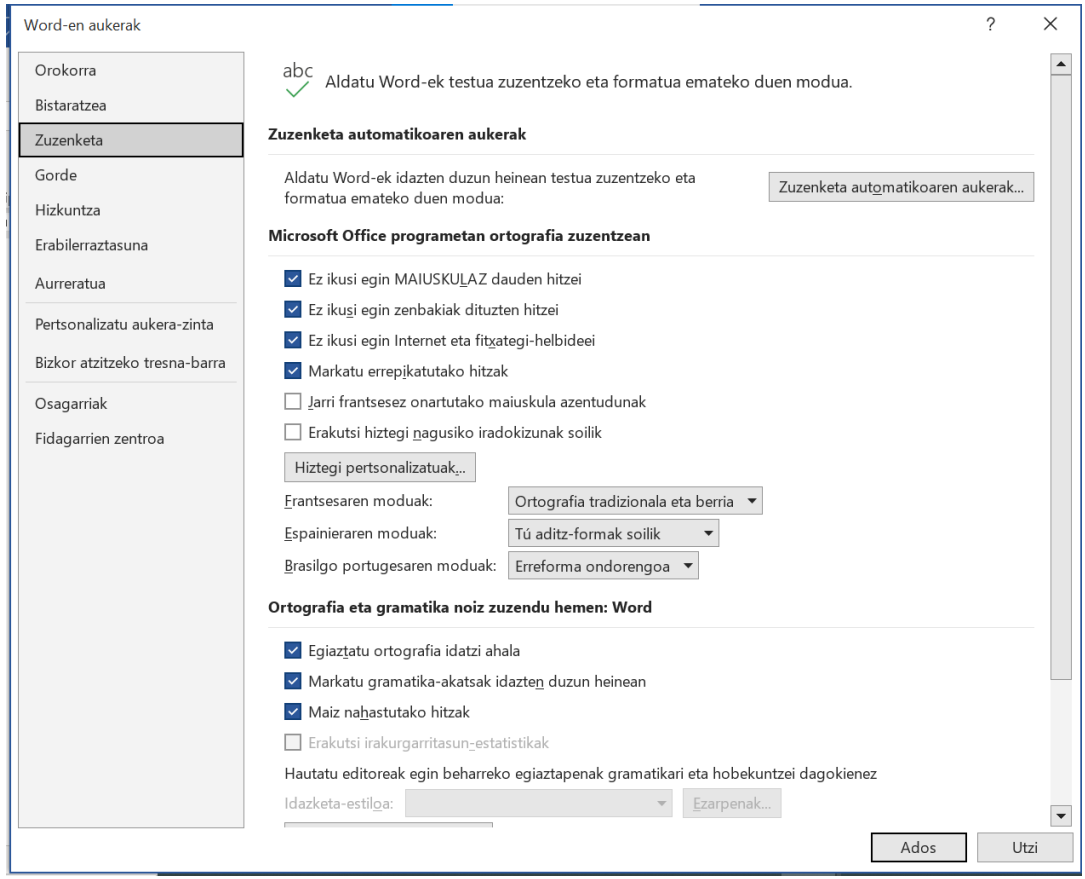

#### **3.2. Zer zuzentzen du?**

<span id="page-9-0"></span>Xuxen 5.4.10-ek gorriz azpimarratzen ditu akats ortografikoren bat duten hitzak. Erroremota ezberdinak detektatzen ditu, eta ematen dituen proposamenak ere horren araberakoak izaten dira. Demagun esaldi hau daukagula: "Isebarekin egon nintzen Etxegaraten.

Isebarekin egon nintzen Etxegaraten.

Zuzentzaile ortografikoak, irudian ikusten den moduan, bi hitz azpimarratzen ditu gorriz: alde batetik, *Isebarekin* azpimarratu du, ortografia-akats arrunt bat; bestetik, *Etxegaraten* hitza ere azpimarratuta agertzen da, Euskaltzaindiaren arabera ez delako zuzena horrela idaztea, *Etzegarate* baizik.

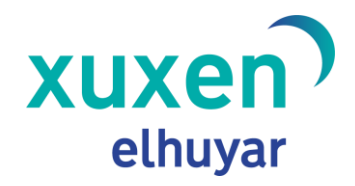

#### **3.3. Zer ez du zuzentzen?**

<span id="page-10-0"></span>Xuxen 5.4.10-ek ortografia-akatsak zuzentzen ditu, esaldiaren zuzentasun semantikoa kontuan hartu gabe, hau da, zentzurik ez daukan esaldia ere ontzat eman dezake. Beraz, esaldi batean dauden hitz guztiak zuzenak badira, ez da azpimarra gorririk agertuko. Hona hemen adibide bat: "Etxea etorri joan ziren beldurtu gorria."

Etxea etorri joan ziren beldurtu gorria.

<span id="page-10-1"></span>Adibide horrek ez dauka zentzurik, baina akats ortografikorik ez daukan esaldi bat da; horregatik, ez dago ezer gorriz azpimarratuta.

#### **3.4. Erabiltzailearen hiztegia**

**Zer da erabiltzailearen hiztegia?**

Microsoft Officek aukera ematen dio erabiltzaileari bere hiztegi propioa sortzeko eta erabiltzeko, bulegotika-paketean instalatuta dagoen zuzentzaile ortografikoak errore moduan markatu duen hitz bat momentu batetik aurrera testu zuzentzat har dezan. Zuzentzaile ortografikoa pertsonalizatzeko modu horri "erabiltzailearen hiztegia" deitzen zaio.

**Nola erabiltzen da erabiltzailearen hiztegia?**

Funtzionalitate hori Microsoft Officek berak eskaintzen duen arren, moldaketak egin dira Xuxen zuzentzaile ortografikoa erabiltzen denerako, euskarazko horrelako hiztegi batek behar dituen beharrak asetzeko.

Horregatik, Microsoft Worden daukagun testu batean Xuxenek zuzenketak egin eta gero, guri ohikoa egiten zaigun hitz bat gorriz azpimarratuta agertzen bada, hitz hori gure erabiltzailearen hiztegian txertatzeko aukera daukagu. Esan bezala, euskararen beharretara egokitu da funtzionalitate hori; horregatik, "Gehitu hiztegian" aukeran klik egindakoan, honelako leiho berri bat agertuko da.

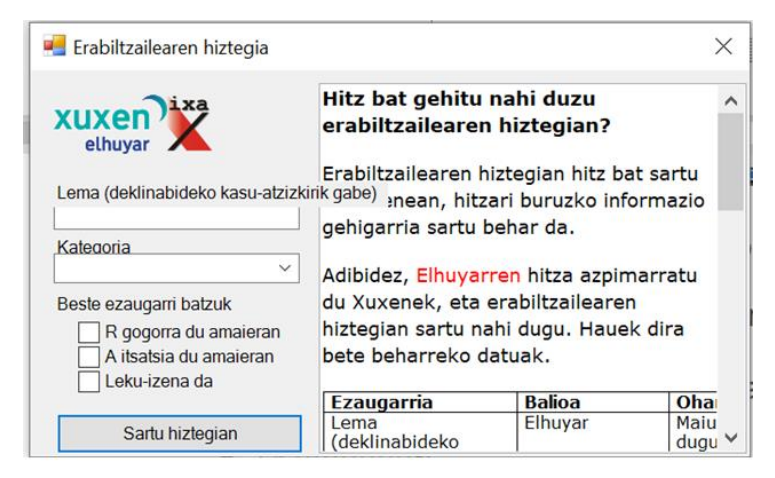

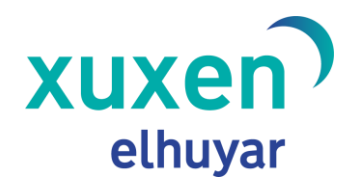

Datu hauek eskatzen ditu leiho berri horrek:

- Lema (deklinabideko kasu-atzizkirik gabe)
- Kategoria

Izen berezia: pertsona

Izen berezia: ez-pertsona

Izen arrunta

Adjektiboa

Aditza

Sigla

- Bestelakoa
- Beste ezaugarri batzuk
	- R gogorra du amaieran
	- A itsatsia du amaieran
	- Leku-izena da

Demagun "Eguraldia gristu egin da" idatzi dudala Wordeko dokumentu batean eta zuzentzaile ortografikoak 'gristu' hitza gorriz azpimarratu duela. Erabiltzailearen hiztegian sartzeko, gorriz azpimarratuta dagoen hitzaren gainean klik egin, eskuineko botoiarekin, eta "Gehitu hiztegian" hautatu. Hori egitean agertuko den leiho berrian sartu behar dira datu guztiak:

**Lema** (deklinabideko kasu-atzizkirik gabe): gris, gristu aditzaren erroa. Letra xehez idatzi, letra xehez idazten den hitz bat delako, esaldiaren hasieran doanean salbu.

**Kategoria**: aditza.

**Beste ezaugarri batzuk**: kasu honetan, ez da beste ezaugarririk jarri behar.

Informazio hori guztia sartuta, hitz horretatik sor daitezkeen gainerakoak ere onartuko ditu zuzentzaile ortografikoak. Adibidez, gristu, gristuta...

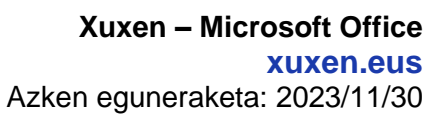

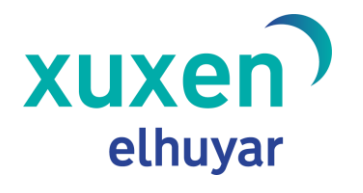

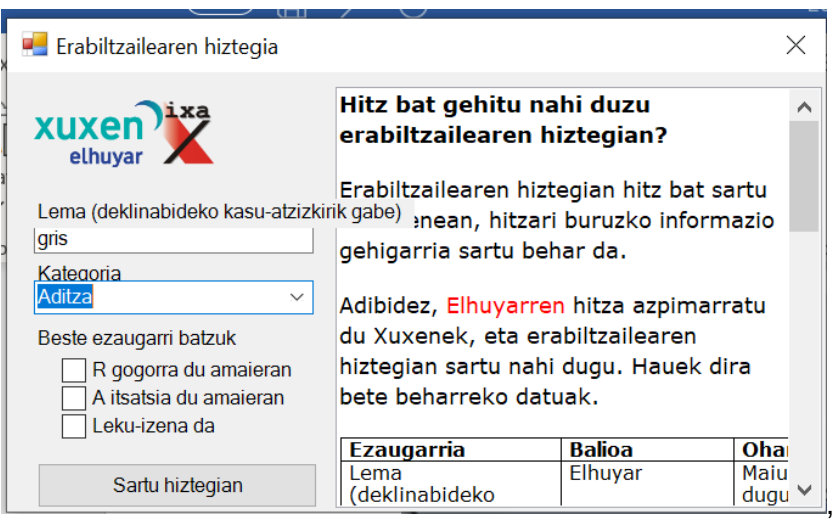

Kontuan izan erabiltzailearen hiztegia euskara batuarekin erabiltzeko dela, deklinabidekasu ezberdinak dituzten hitzak ezagutzeko erabiltzen diren arauak batuan sortuak baitira. Nahi izanez gero, euskalki jakin bateko hitzak sar daitezke, baina espero ez den emaitzarik agertzea gerta daiteke horrelakoetan.

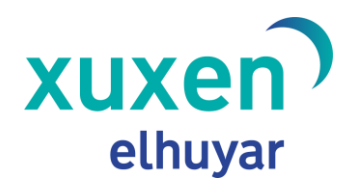

## <span id="page-13-0"></span>**4. Zuzentzaile gramatikala**

OHARRA: Zuzentzaile gramatikala MSOffice 2013 eta 2016ko bertsio batzuetan bakarrik dabil. Microsoft Officek azken bertsioetan egin dituen aldaketak direla eta, ezin dugu ziurtatu bertsio berrienetan zuzentzaile gramatikalak ondo funtzionatuko duenik.

#### **4.1. Zer da eta nola erabiltzen da?**

<span id="page-13-1"></span>Ortografia-akatsak detektatu eta horietarako proposamenak egiteaz gain, gramatikalki okerrak diren esaldi-zatiak ere detektatzen ditu Xuxen 5.4.10 zuzentzaileak. Berdez (edo urdinez, Microsoft Office bertsioaren arabera) azpimarratzen ditu zati horiek, eta dagokion akatsaren araberako mezu bat erakusten du, edo aldaketa-proposamena egiten.

Zuzentzailearen funtzionalitate hori aktibatzeko, ortografia-zuzentzailearekin bezala, euskaraz landu behar dugu testua. Zuzentzaile gramatikala aktibatuta egongo da, lehenespenez; aktibo ez dagoen kasuetarako, berriz, Wordeko aukeretan, aktibatuta eduki behar dira "Berrikuspena" azpiatalean, "Egiaztatu gramatika ortografiarekin" eta "Markatu gramatika-akatsak idazten duzun heinean" aukerak.

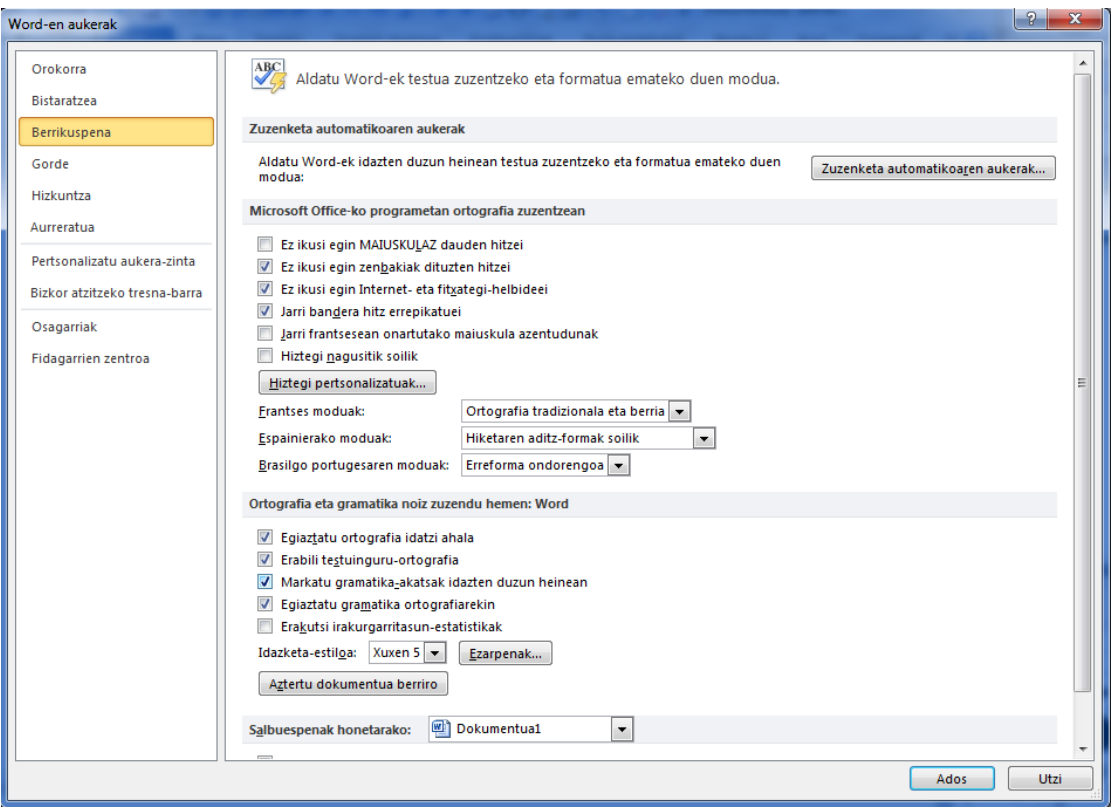

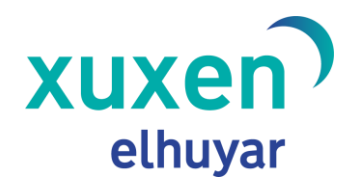

#### **4.2. Arauak nola aktibatu eta desaktibatu**

<span id="page-14-0"></span>Gramatika-zuzentzailearen ezaugarrietako bat hau da: testuan erroreak detektatzeko erabiltzen diren arauak aktibatu eta desaktibatzeko aukera ematen du Microsoft Officek. Horiek ikusteko, Wordeko aukeretan, "Berrikuspena" azpiatalean, idazketa-estiloaren ezarpenak bistaratu behar dira.

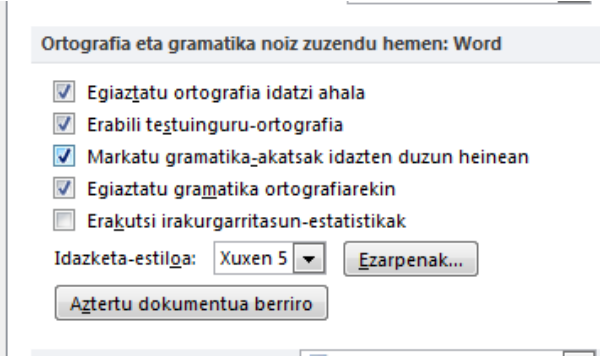

Leiho berri batean azalduko dira aktibatuta eta desaktibatuta dauden arauak:

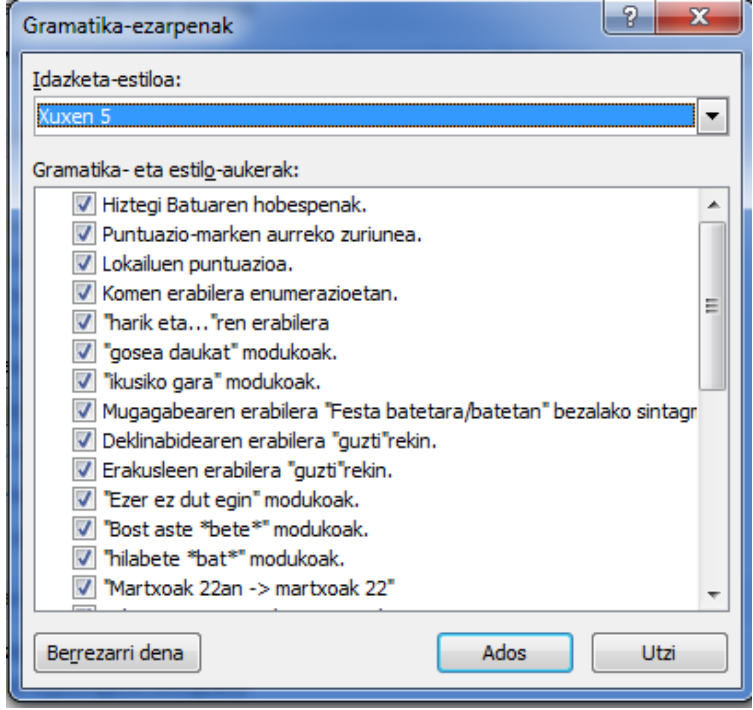

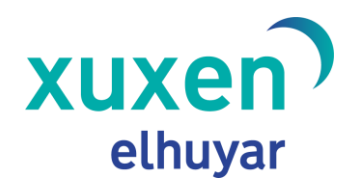

#### **4.3. Zer zuzentzen du?**

<span id="page-15-0"></span>Gramatika-zuzentzailearen arauak multzokatu egin ditugu, eta horietako bakoitzeko adibide batzuk sortu. Horrela, Xuxen 5.4.10ek zer gramatika-akats azpimarratzen dituen ikusiko dugu.

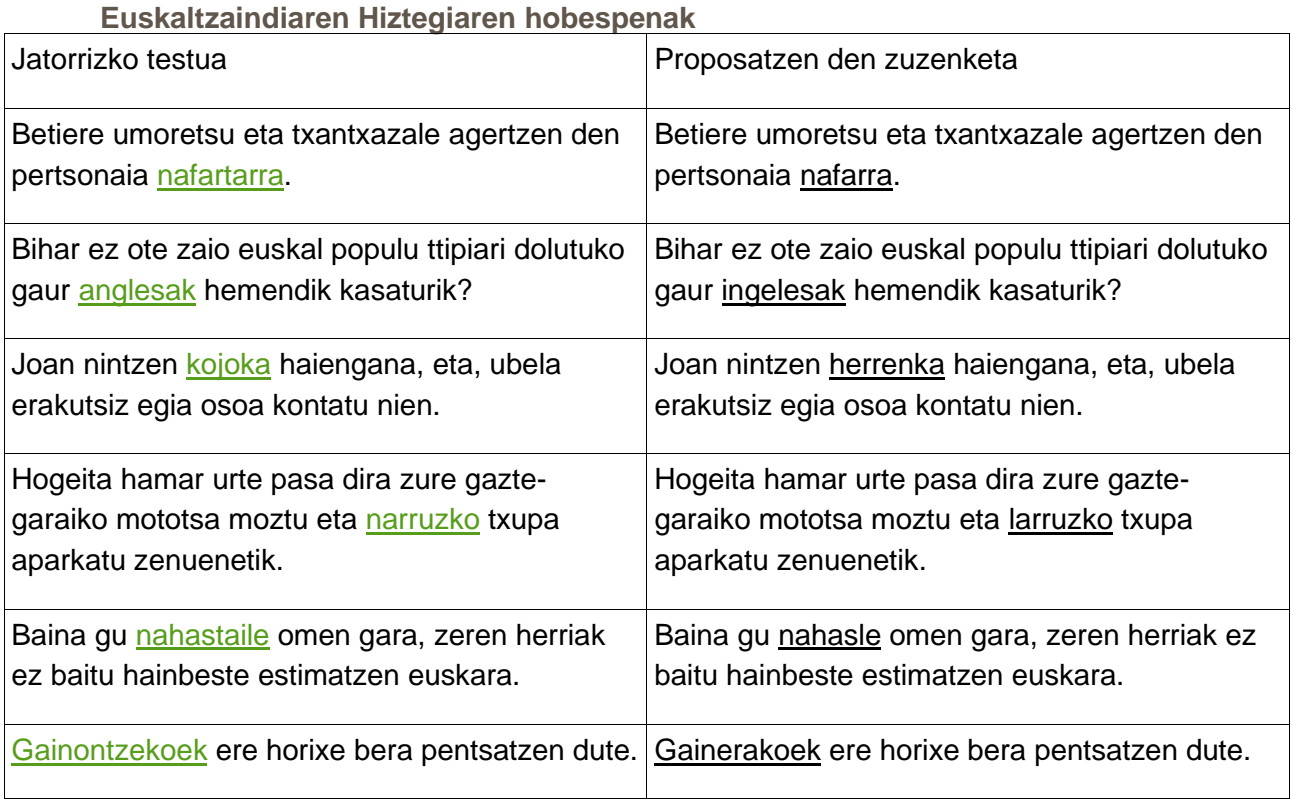

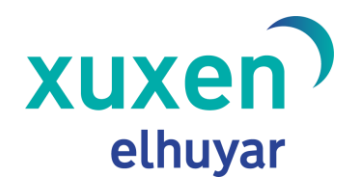

#### **Puntuazio-marken aurreko zuriunea**

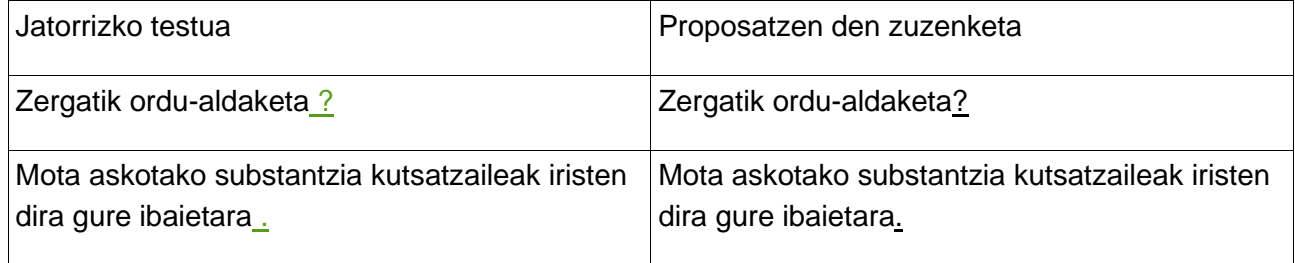

#### Lokailuen puntuazioa

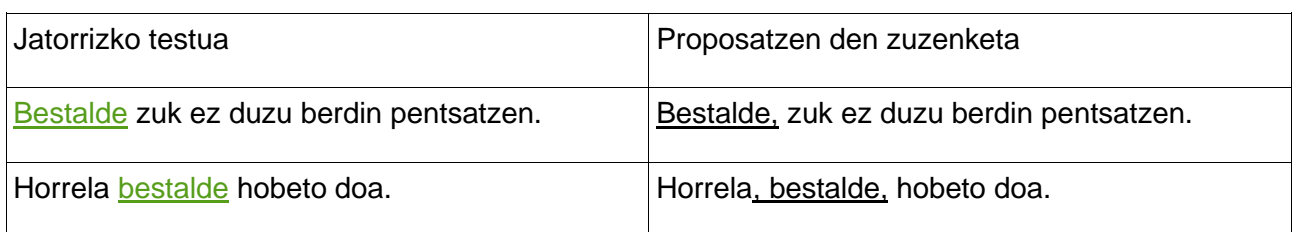

#### Komen erabilera enumerazioetan

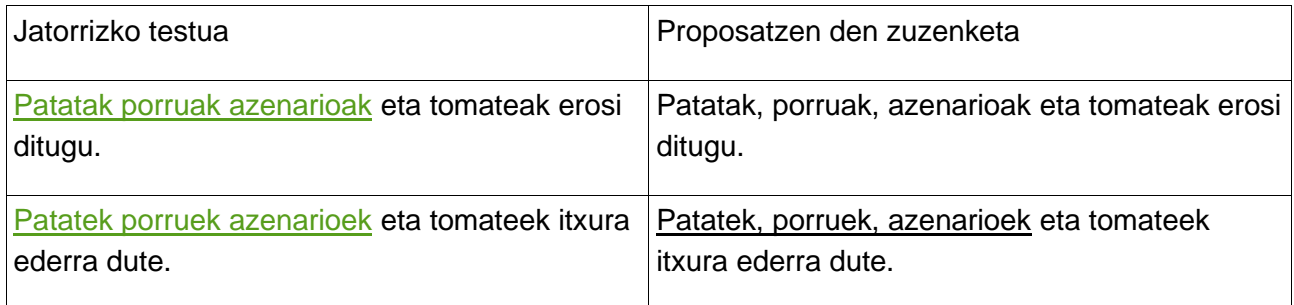

### **"Harik eta … " moduko egiturak**

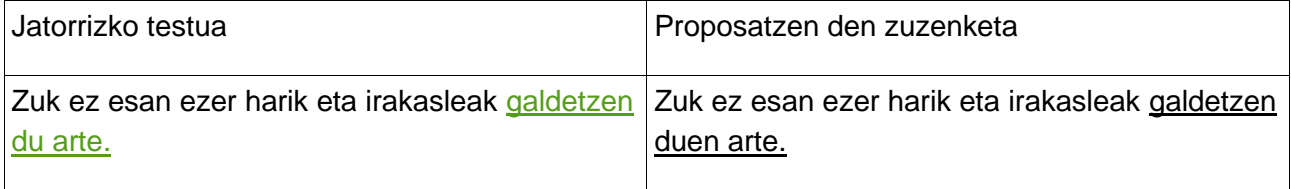

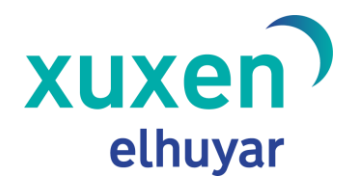

"Gosea daukat" modukoak

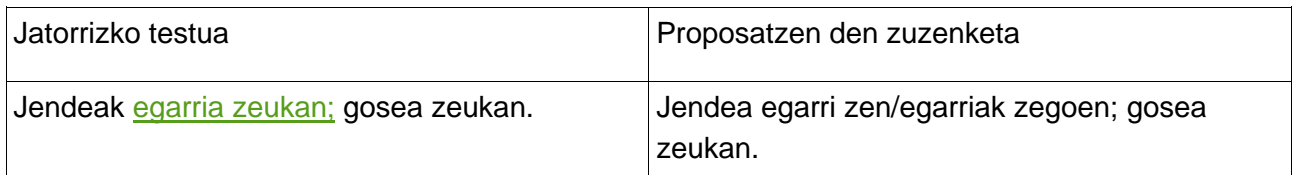

\*Oraingoz, esaldi bakoitzean gramatika-akats bakarra markatzen du. Hori zuzendu bitartean, ez du besterik azpimarratuko.

#### "Ikusiko gara" modukoak

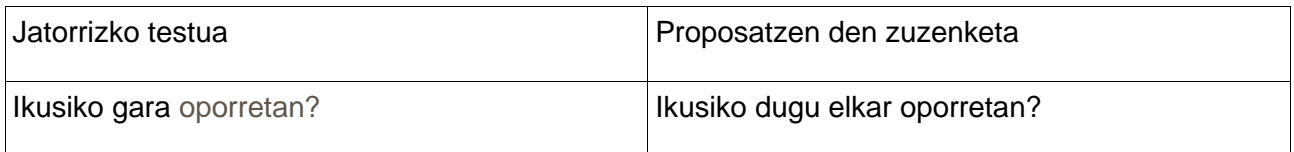

#### **Mugagabearen erabilera "Festa handi batetara" moduko esaldietan**

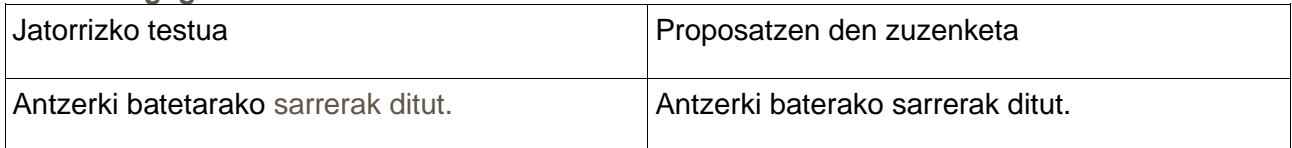

#### **Deklinabidearen eta erakusleen erabilera "guzti"rekin**

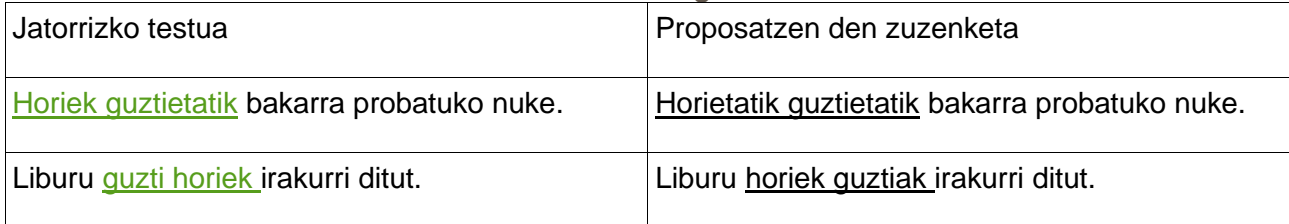

#### "Ezer ez dut egin" modukoak

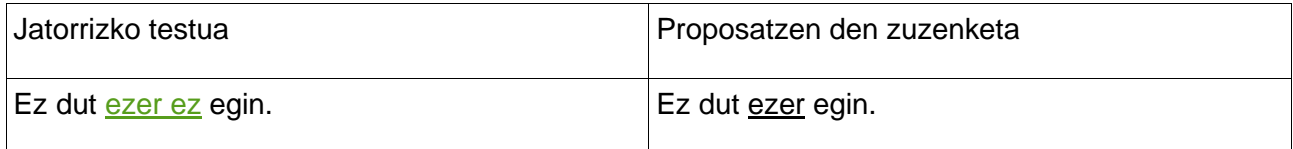

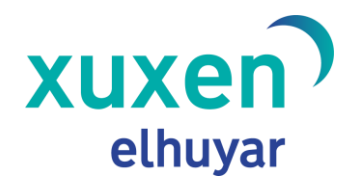

#### **"Bost aste bete" eta "hilabete bat" modukoak**

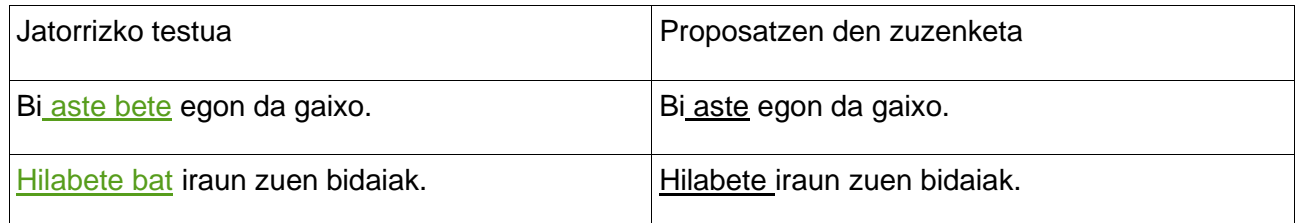

#### Datak idazteko modua

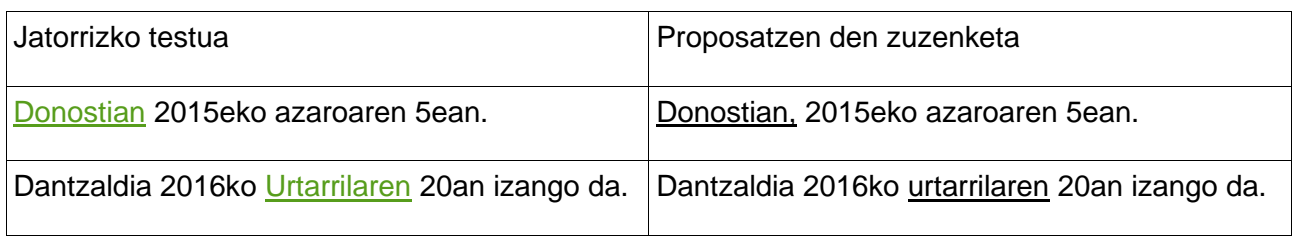

#### **Mugatuaren erabilera zenbatzaile zehaztugabeetan**

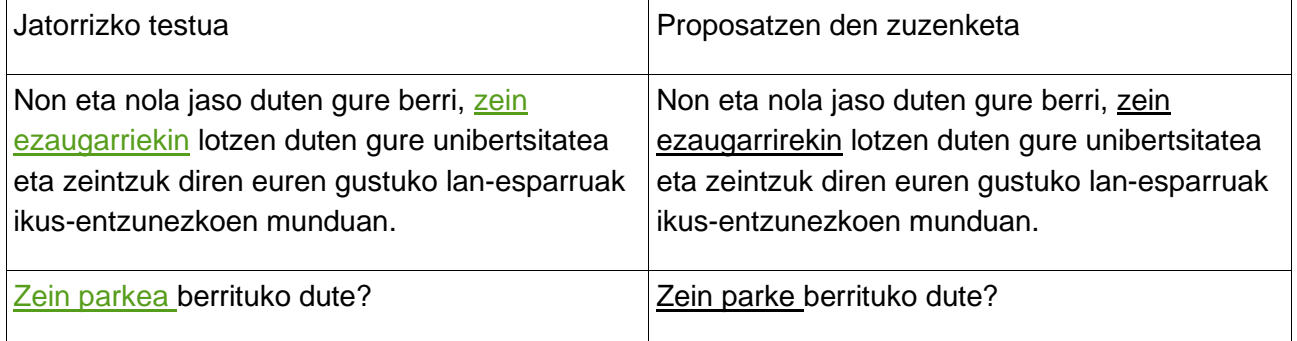

#### **Postposizio batzuen erabilera: zehar, bitarte, esker, gabe, gisa, gora, goiti, ordez, barne eta bila.**

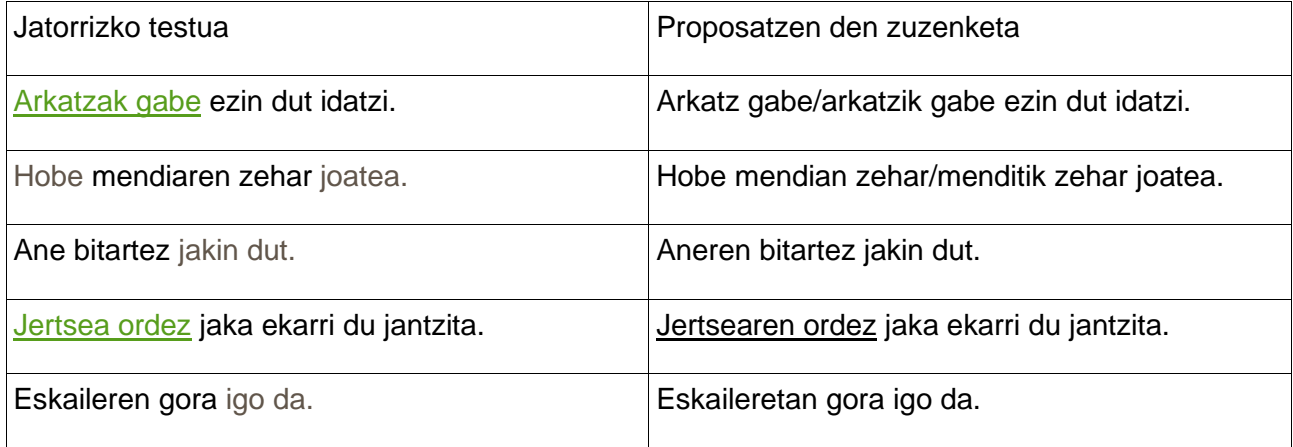

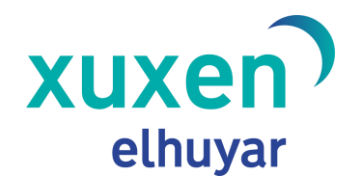

#### **4.4. Zer ez du zuzentzen?**

<span id="page-19-0"></span>Arau-zerrendatik kanpo dauden beste errore-mota batzuk ere badauden arren, zuzentzailearen bertsio honek ez ditu detektatzen. Errore-mota gehiago lantzen ari gara, baina, oraingoz, estilo eta gramatikari dagozkien akatsen detekzioa mugatua da.

Aurrera begira, testuetan topatzen diren akatsak kontuan hartuta arau berriak sortzen eta elikatzen joatea da gure asmoa, euskaraz idazten duten erabiltzaileei ahalik eta gehiena laguntzeko.

## <span id="page-19-1"></span>**5. Ohiko galderak**

#### **5.1. Wordek automatikoki aldatzen dizkit hitz batzuk.**

<span id="page-19-2"></span>Batzuetan, Wordek lehenespenez ekartzen duen euskarazko zuzentzailearekin datuak nahastu eta hitz batzuk automatikoki ordezkatzen ditu. Ordezkapen horiek ez ditu Xuxen 5.4.10ek egiten, eta, sarri, nahasgarriak izaten dira erabiltzailearentzat. Funtzionalitate hori desaktibatzeko aukera ematen du Wordek, "Word-en aukerak" > "Zuzenketa" > "Zuzenketa automatikoaren aukerak..." ataletik. "Ordeztu idatzi ahala" aukera desaktibatzea nahikoa da automatikoki egiten diren ordezkapen horiek ez egiteko.

Aukera hori desaktibatzea gomendatzen dugu.

#### **5.2. Xuxen 5.4.10 instalatu dut, baina ez du gorriz azpimarratzen**

<span id="page-19-3"></span>Zuzentzaile ortografikoaren emaitzak ikusteko, hau da, zuzenketak egiten ari den jakiteko, hiru ezaugarri hauei erreparatu behar zaie:

Dokumentuaren hizkuntza euskara dela ziurtatu.

Idatzi ahala zuzentzeko aukera aktibatua izan.

Desaktibatutako gehigarrietan egotea ere posible da, erroreren bat gertatu delako: "Word-en aukerak" > "Osagarriak" > "Kudeatu: desgaitutako elementuak" > "Joan...". Leiho berri bat agertuko da, eta, "Aktibatu" botoia erabiliz, zuzentzailea berriz aktibatuko da.

#### **5.3. Nola jakin Xuxenen azken bertsioa erabiltzen ari naizen**

<span id="page-19-4"></span>**xuxen.eus** webgunean dago Xuxen 5.4.10 zuzentzaileari buruzko informazio eguneratua. Handik azken bertsioa jaitsi eta instalatu behar da, eskuliburuko azalpenei jarraituz. Behin instalazioa burututa, eta, adibidez, Wordeko dokumentu bat irekita daukagula, dokumentuaren

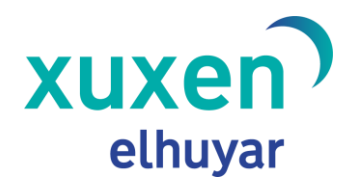

hizkuntza euskara den begiratu behar da.

Egiaztapen horiek egin ondoren, bi modu proposatzen ditugu Xuxen 5.4.10 bertsioa erabiltzen ari garen jakiteko:

• Akats ortografikoa duen hitz bat idatzi eta gorriz azpimarratuta agertzen bada, "Gehitu hiztegian" aukeran klik egin. Hitza erabiltzailearen hiztegian sartzeko erabiltzen den leiho berri bat agertuko da, Xuxenen logotipo eta guzti. Xuxen 5.4.10 erabiltzen ari zara, beraz.

Bestalde, bertsio honek *Euskaltzaindiaren Hiztegi*ko azken eguneraketak barnean dituenez, adibide hauek erabil ditzakezu azken bertsioarekin ari zaren jakiteko:

- "admititu" hitza azpimarratuko du, eta "ametitu" proposatuko.
- "anpere" hitza azpimarratuko du, eta "ampere" proposatuko.
- "berbideratu" hitza azpimarratuko du, eta "birbideratu" proposatuko.
- "gentrifikazio" onartuko du.